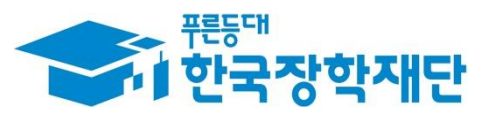

66 당신의 꿈은 반드시 이루어집니다 "

## H **'24년 1학기 국가장학금**  $\overline{1}$ Ş **(Ⅰ∙Ⅱ유형/다자녀/지역인재) 학생 신청 매뉴얼 Company** H **Septe** 1 **국가장학부**

국가장학금 신청 : P. 1~ 신청정보 수정 : P. 22~ 가구원 동의 절차 : P. 28~ 서류제출(대상자): P. 31~ 국가장학금 신청 시 유의사항 : P. 34

 $0.577$ 

側加

**AND** 

# 국가장학금 신청방법

간국장학재단

WHO

册

The Alter

\* 국가장학금 I 유형(학생직접지원형) \* 국가장학금 I 유형(대학연계지원형) \* 다자녀 국가장학금 \* 지역인재장학금

## **국가장학금 신청하기 : 한국장학재단 홈페이지 접속(www.kosaf.go.kr)**

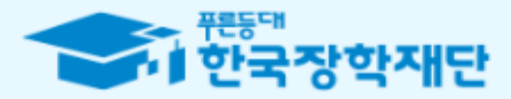

## 당신의 꿈은 반드시 이루어집니다.

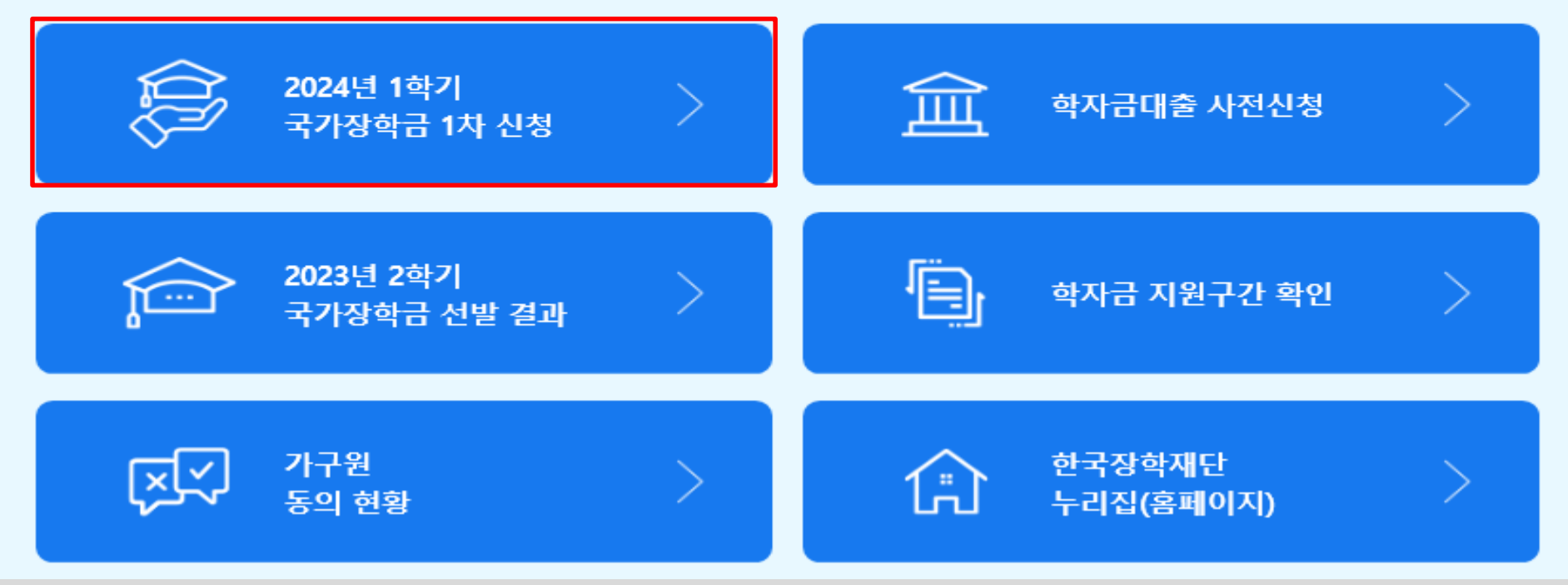

- **국가장학금 신청 : 한국장학재단 홈페이지([www.kosaf.go.kr](http://www.kosaf.go.kr/)), 주말∙공휴일 포함 24시간 신청가능(마감일 제외)**
- **'24-1학기 국가장학금 1차 신청기간 : '23. 11. 22.(수) 9시 ~ '23. 12. 27.(수) 18시**
- **※ 재학생은 국가장학금 1차 신청이 원칙이나, 2차 신청한 경우 재학 중 2회에 한하여 구제신청 자동 적용 후 심사 가능**
- ※ 신청 전 준비사항 : 본인 명의 전자서명수단(공동/금융/민간인증서) 및 계좌번호, 부·모의 주민번호(기혼자는 배우자의 주민번호) ○ **서류제출∙가구원 정보제공 동의** : **'23. 11. 22.(수) 9시 ~ '24. 1. 3.(수) 18시**
	- **- 홈페이지 서류제출 : [홈페이지 로그인]-[장학금]-[장학금신청]-[서류제출현황]-우측 하단 "서류제출"클릭 후 파일 업로드 - 모바일 서류제출 : [한국장학재단 앱다운]-[서류제출]에서 파일 업로드**
	- **- 홈페이지 또는 모바일 업로드 불가 시 고객 상담센터로 문의**
- **○ 고객 상담센터 : 1599-2000** 1

## **국가장학금 신청하기 : 한국장학재단 홈페이지 접속(www.kosaf.go.kr)**

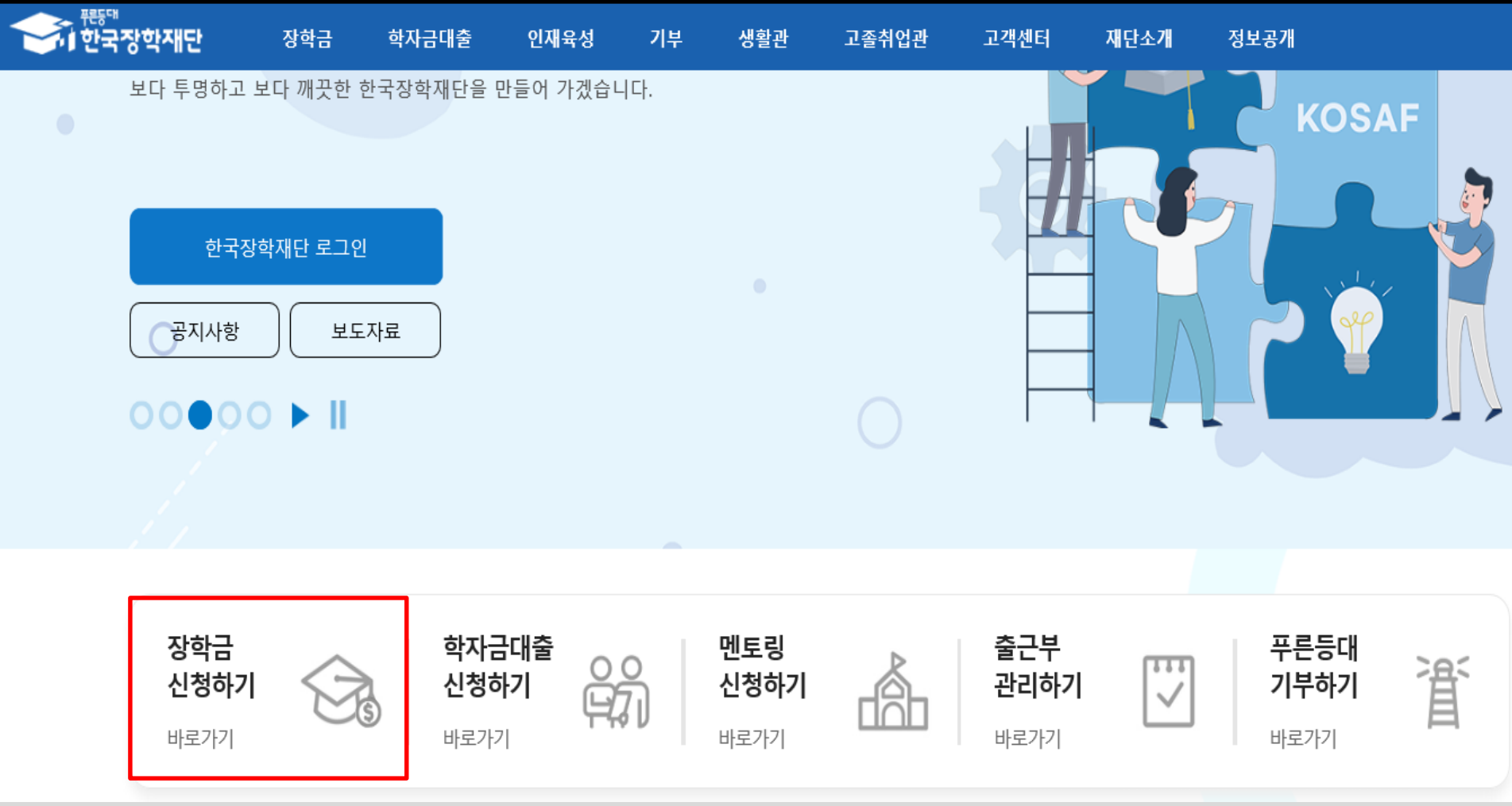

○ **국가장학금 신청 : 한국장학재단 홈페이지([www.kosaf.go.kr](http://www.kosaf.go.kr/)), 주말∙공휴일 포함 24시간 신청가능(마감일 제외)** ○ **'24-1학기 국가장학금 1차 신청기간 : '23. 11. 22.(수) 9시 ~ '23. 12. 27.(수) 18시 ※ 재학생은 국가장학금 1차 신청이 원칙이나, 2차 신청한 경우 재학 중 2회에 한하여 구제신청 자동 적용 후 심사 가능** ※ 신청 전 준비사항 : 본인 명의 전자서명수단(공동/금융/민간인증서) 및 계좌번호, 부·모의 주민번호(기혼자는 배우자의 주민번호) ○ **서류제출∙가구원 정보제공 동의** : **'23. 11. 22.(수) 9시 ~ '24. 1. 3.(수) 18시 - 홈페이지 서류제출 : [홈페이지 로그인]-[장학금]-[장학금신청]-[서류제출현황]-우측 하단 "서류제출"클릭 후 파일 업로드 - 모바일 서류제출 : [한국장학재단 앱다운]-[서류제출]에서 파일 업로드 - 홈페이지 또는 모바일 업로드 불가 시 고객 상담센터로 문의 ○ 고객 상담센터 : 1599-2000**

- (민간인증서) 카카오, 네이버, 신한은행, 이동통신사PASS, KB국민은행, 페이코, 삼성PASS, 토스, 뱅크샐러드, 하나은행
- \* 우리, 국민, 신한, 기업, 경남, 농협, 광주, 대구, 부산, 수협, KEB하나, SC제일, 전북, 제주, 우체국, 케이뱅크, 카카오뱅크 - (금융인증서) 해당 금융회사 인터넷뱅킹 홈페이지에서 발급 가능

 $\overline{z}$ 

재단소개

간편인증

본인인증 정보 입력

홍길동

이류

정보공개

 $+ - \oplus 0$  0 0

고객센터

**Q** 민간 인증서

신한인증서

- (공동인증서) 재단 업무 제휴은행\*을 방문하여 계좌개설 및 인터넷 뱅킹 가입 후 해당은행 홈페이지에서 공동인증서 무료 발급
- **전자서명수단(인증서) 발급절차**
- **국가장학금 신청을 위해 공동인증서, 금융인증서, 민간인증서(카카오, 페이코, KB국민은행 등) 필요**
- 
- 
- 
- 
- **★ 한국장학재단 회원이 아닌 경우, 신청 전 '서비스이용자등록' 필요**

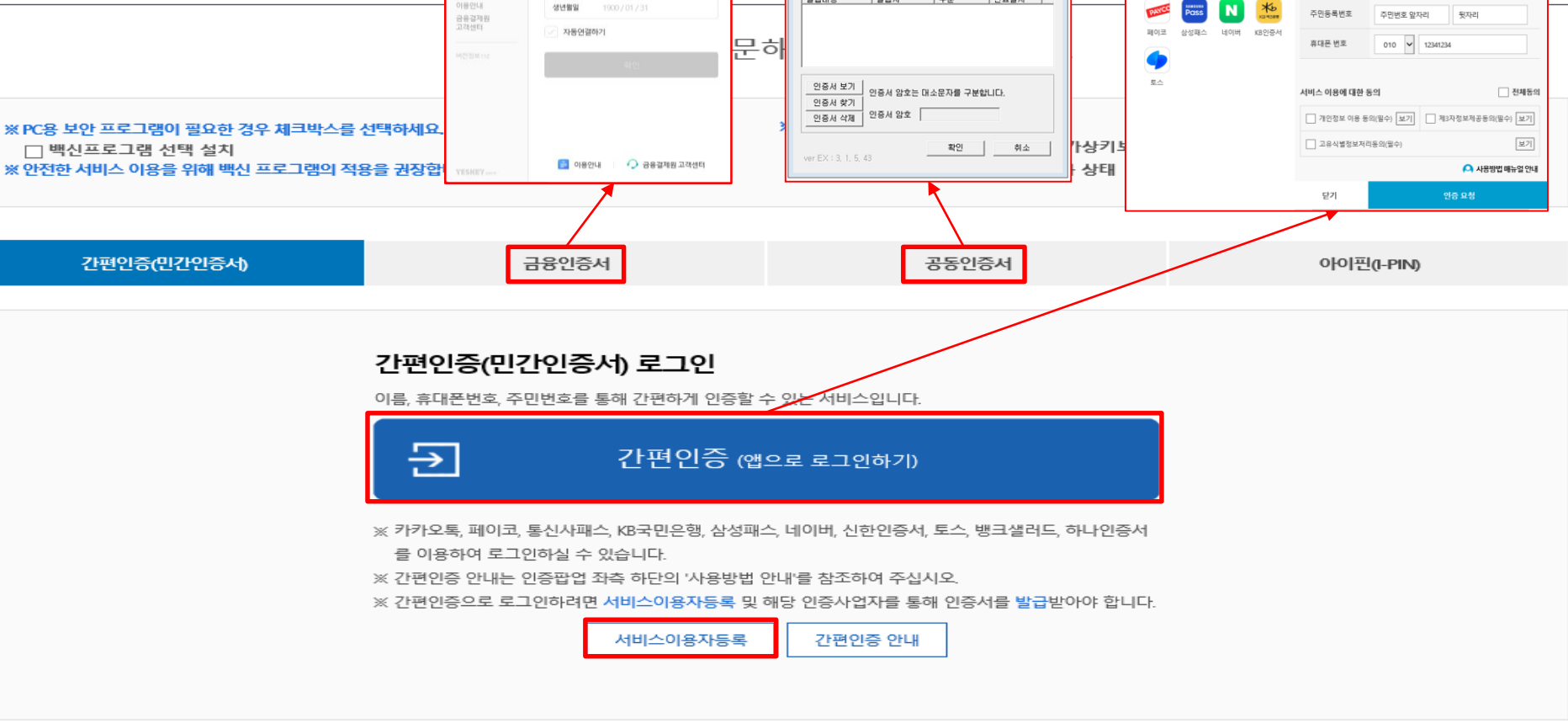

기부

인증서 선택

하드디스크 미동식(K:)

기숙사

푸른등대

불앓퉅률

한국장한재단

 $\begin{picture}(20,10) \put(0,0){\line(1,0){155}} \put(15,0){\line(1,0){155}} \put(15,0){\line(1,0){155}} \put(15,0){\line(1,0){155}} \put(15,0){\line(1,0){155}} \put(15,0){\line(1,0){155}} \put(15,0){\line(1,0){155}} \put(15,0){\line(1,0){155}} \put(15,0){\line(1,0){155}} \put(15,0){\line(1,0){155}} \put(15,0){\line(1,0){155}} \$ 

고종만JOB

인재육성

금융인증서비스를 시작합니다

高HH型式

## **국가장학금 신청하기 : 홈페이지 로그인**

장학금

학자금대출

연결증기 자동연결관리

발퇴하기

<u>、 </u><br>시 한국장학재단

로그인 \*

⇧

로그인

### ○ 개인정보제공 및 약관동의, 신청 시 주의사항 확인 후 동의 ○ "전자서명 동의" 진행(공동인증서/금융인증서/민간인증서 활용)

전자서명 동의 취소

 $\rightarrow$ 

### ※ 국가장학금, 국가근로장학금, 학자금대출 신청 시 공동인증서, 금융인증서, 간편인증(민간인증)을 이용하여 신청 부탁드립니다.

• 성명: • 주민등록번호:

### $\Box$  예, 동의합니다  $\Box$  아니오

### 상기 주의사항에 대해 동의하시겠습니까?

### 지급받은 국가장학금을 반환하겠습니다.

본인은 소득 재산 조사 대상 가구원의 정보제공 동의가 미완료된 경우, 학자금 지원구간 미산정에 따른 불이익이 발생할 수 있음을 확인했습니다. 본인은 향후 국가장학금 신청 당시 본인, 부모 또는 배우자의 금융자산, 금융소득(이자, 배당소득), 회원권(골프회원권, 콘도회원권 등) 보유 등으로 학자금 지원구간이 변경된 것이 확인되는 경우 이미

대출제한에 동의하며, 환수 등 민형사상 책임을 감수하겠습니다.

누락 및 사실이 아닌 내용 입력으로 신청이 거절 될 수 있으며, 학자금 수혜 후에도 위 사실이 확인 되는 경우 반환하겠습니다. 본인은 장학 및 학자금대출 신청서에 허위 정보를 입력하거나 관련 정보의 누락 또는 관련 서류를 위, 변조하여 고등교육기관, 은행, 한국장학재단 등에 제출한 경우에는 3년 이내의 장학금 및 학자금

본인은 위 내용에 동의하며 신청서에 필요한 정보를 누락 없이 사실만을 입력하겠습니다.

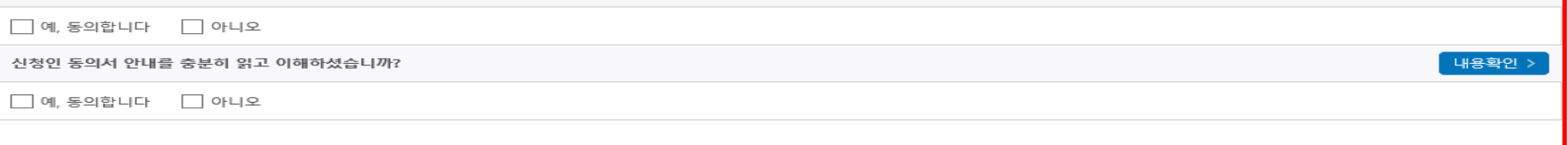

### **ㅇ 개인정보제공 및 약관동의**

「공공재정 부정청구 금지 및 부정이익 환수 등에 관한 법률」이 2020년 1월 1일부터 시행됩니다. 앞으로 장학금을 허위청구, 과다청구, 원래의 사용 목적과 다르게 사용하거나 잘못 지급된 경우에는 부정이익을 전액 환수하고, 악의적인 부정청구 행위에 대해서는 최대 5배까지 제재부가금을 부과하게 됩니다. 장학금 부정청구로 인해 불이익을 받는 일이 없도록 각종 장학금 신청 시 각별히 유의하여 주시기 바랍니다.

### O 「공공재정환수법」시행에 따른 장학금 신청 유의사항

개인(신용)정보의 수집제공활용 및 조회에 동의 하시겠습니까?

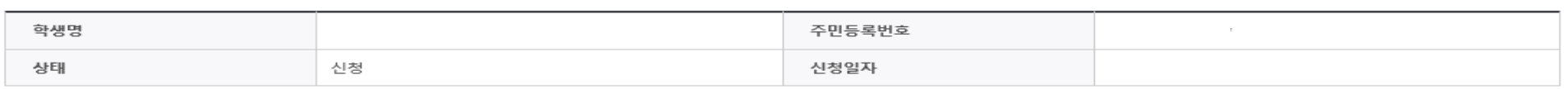

### 2024년도 1학기 신청입니다.

STEP1 신청동의 및 서약

## 신청서작성

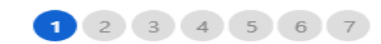

신청가이드 바로가기 :

내용확인 >

신청매뉴얼보기 >

## 국가장학금 신청하기 : 신청서작성(02. 학교정보 입력)

### 신청서작성

the first state and

STEP2 학교정보 인력

### | 2024년도 1학기 신청입니다.

\* 는 픽수 인력사한인니다

신청가이드 바로가기 >

1 2 3 4 5 6 7

신청매뉴얼보기

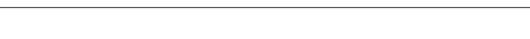

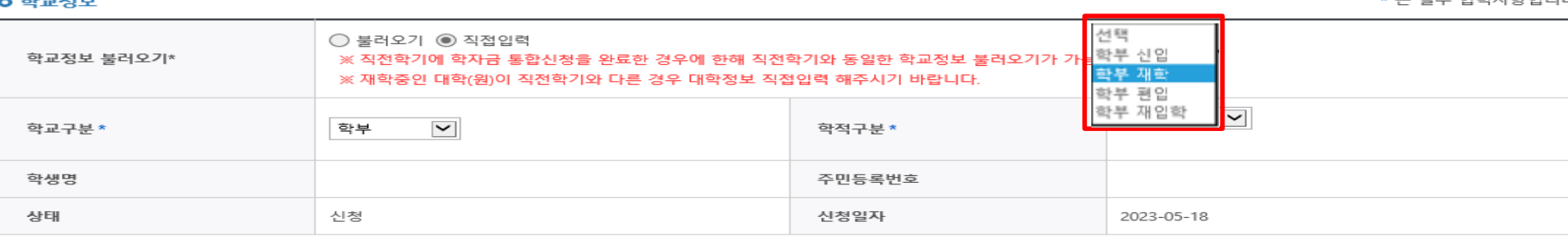

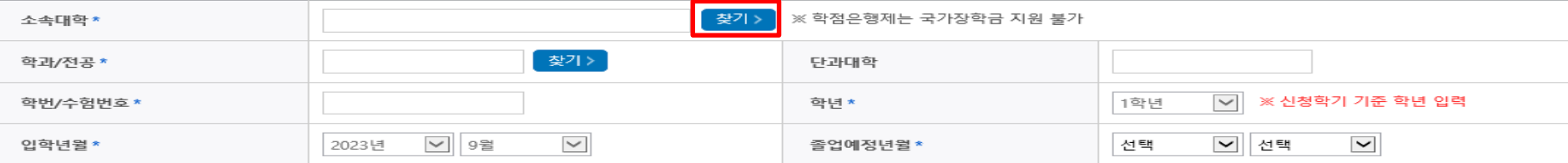

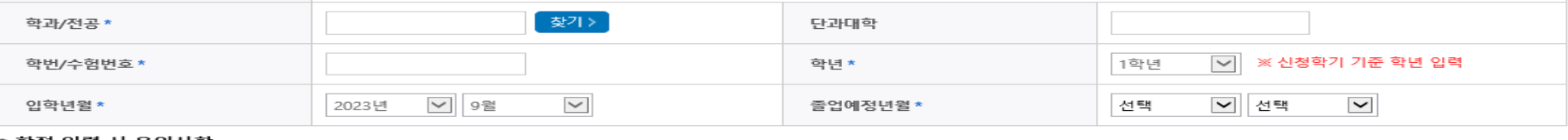

› 학석 입덕 시 유의사항 · '학적구분'란의 정보를 잘못 입력했을 경우, 심사 및 실행에 오류가 발생할 수 있으니 정확히 입력해 주시기 바랍니다. ※ 정확한 학적구분 선택 필수(재학, 재입학 등 혼동될 경우, 소속 대학에 문의)

○ 학교정보 입력 : '24년 1학기 기준으로 본인의 학적구분(신입 ⋅ 재학 ⋅ 편입 ⋅ 재입학)을 정확하게 선택

※ 1학기 신입생으로 국가장학금 신청 시, 대학 정보 입력여부와 상관없이 소속대학미정 처리되며, 3월 이후 대학에서 제공하는 신입생 최종등록 정보로 심사 진행됩니다.

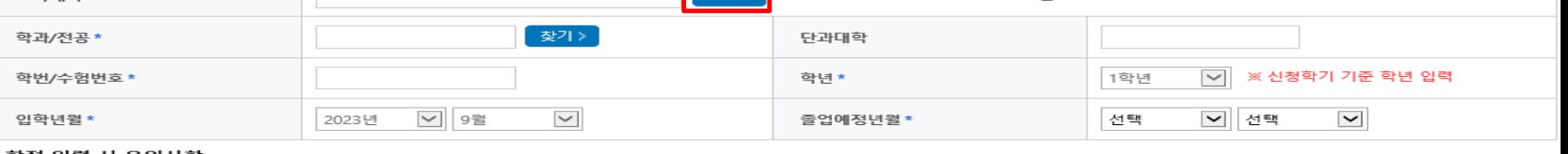

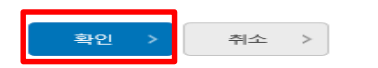

- 반드시 본인이 소속한 대학을 선택, '23년 2학기에 신 · 편입 · 재입학한 학생은 '24년 1학기 재학생이므로 학적을 재학으로 선택!

※ 재학생은 국가장학금 1차 신청이 원칙이나, 2차 신청한 경우 재학 중 2회에 한하여 구제신청 자동 적용 후 심사 가능

· 재단 학자금 지원은 1개 학적에 대해서만 지원이 가능하며, 국가장학금은 학부 학적에 한해 지원이 가능합니다.

ㆍ 학생 본인 명의로 신청해야 국가장학금 수혜가 가능합니다.

ㆍ 아직 학번이 나오지 않은 신입생의 경우 학번란에 수험번호를 기입해 주시기 바랍니다.

• 학부재학생은 국가장학금 1차 신청이 원칙입니다. (국가근로장학금은 1, 2차 신청 가능) - 2차 신청 재학생은 재학 중 2회에 한해 구제신청이 자동으로 적용되어 심사가 진행됩니다.

- 기타

• 신청학기 기준으로 재학구분을 선택하여 주시기 바랍니다.

● 소속대학 입력 시 유의사항

• 소속대학 입력 시 반드시 본인이 소속한 대학을 입력해주시기 바랍니다.(오 신청 시 장학금 심사 및 지급에 불이익이 발생할 수 있습니다.) ㆍ 일반/취업후 상환 학자금대출을 신청하는 신입생의 경우, 신청학교와 관계 없이 합격 정보가 있는 모든 대학으로 심사가 진행됩니다. ㆍ국가근로장학금은 소속대학이 확정된 학생만 신청할 수 있으며, 소속대학 미정인 신(편)입생은 2차 신청기간을 이용하여 주시기 바랍니다.

※ 소속대학 오신청, 학적 오신청 발생 시 심사에 오류가 발생할 수 있으므로 정확히 입력

## 신청서작성

 $1234567$ 

2024년도 1학기 신청입니다. 신청매뉴얼보기 > 신청가이드 바로가기 > 학생명 주민등록번호 상태 신청 신청일자 2023-05-18

STEP3 개인정보 입력

### \* 는 필수 입력사항입니다. **ㅇ 개**인정보 학생명 주민등록번호 인증 > 없음  $|v|$  $\odot$  - $_{\odot}$  -⊕ 010  $|V|$  -전화번호 휴대전화번호\* ⊕ ⊕ @ | naver.com naver.com  $|v|$ 이메일 \* ※ 학자금지원에 관한 중요사실(신청, 동의현황, 소득산정 결과, 심사 등)을 휴대전화번호 및 이메일을 통해 통지하오니 반드시 정확한 정보를 입력하시기 바랍니다. 우편번호찾기 > 실거주지 주소 \* • 기한이익상실 등 안내 우편물은 고객에게 발생되는 불이익을 사전에 방지하기 위해 우편물수령처와 주민등록주소지가 상이할 경우 두 곳 모두 발송될 수 있습니다. • 주소가 다른경우 변경해 주십시오.  $\bigcirc$  필 또는 해당없음\*  $\bigcirc$  미필 병역사항\* \* 35세 이상이거나 여성인 경우 포함

**○ 휴대폰번호 : 휴대전화번호 입력 후 휴대전화 인증 ※ 재단 내 장학금, 학자금대출 등에 관한 안내를 받으실 휴대전화번호로 인증**

## **국가장학금 신청하기 : 신청서작성(03. 개인정보 입력) - 미혼**

### **ㅇ 결혼여부확인**

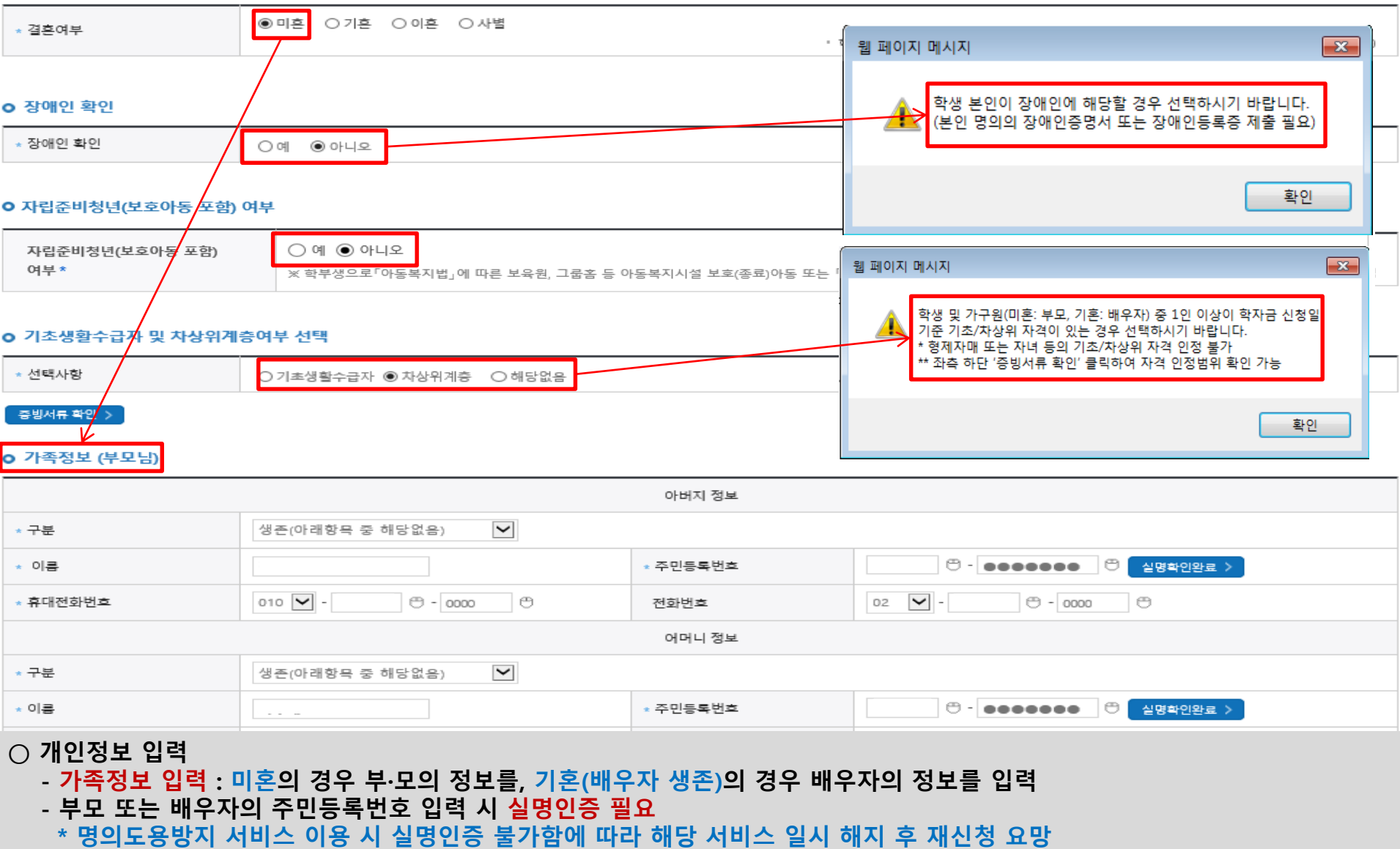

- **- 가족 성명, 주민번호, 연락처 입력 시 정확한 정보를 입력하여 심사지연 등 불이익 방지**
- **○ 장애인 : 학생 본인이 장애인에 해당할 경우에만 장애인 선택**
- 기초/차상위 : 신청일 기준 학생 및 가구원(미혼:부모, 기혼:배우자) 중 1인 이상이 자격을 보유하고 있는 경우에만 선택
- **○ 자립준비청년(보호아동 포함): 학생 본인이 자립준비청년(보호아동 포함)<sup>일</sup> 경우에만 선택** <sup>7</sup>

## **국가장학금 신청하기 : 신청서작성(03. 개인정보 입력) - 기혼**

### **o** 결혼여부확인

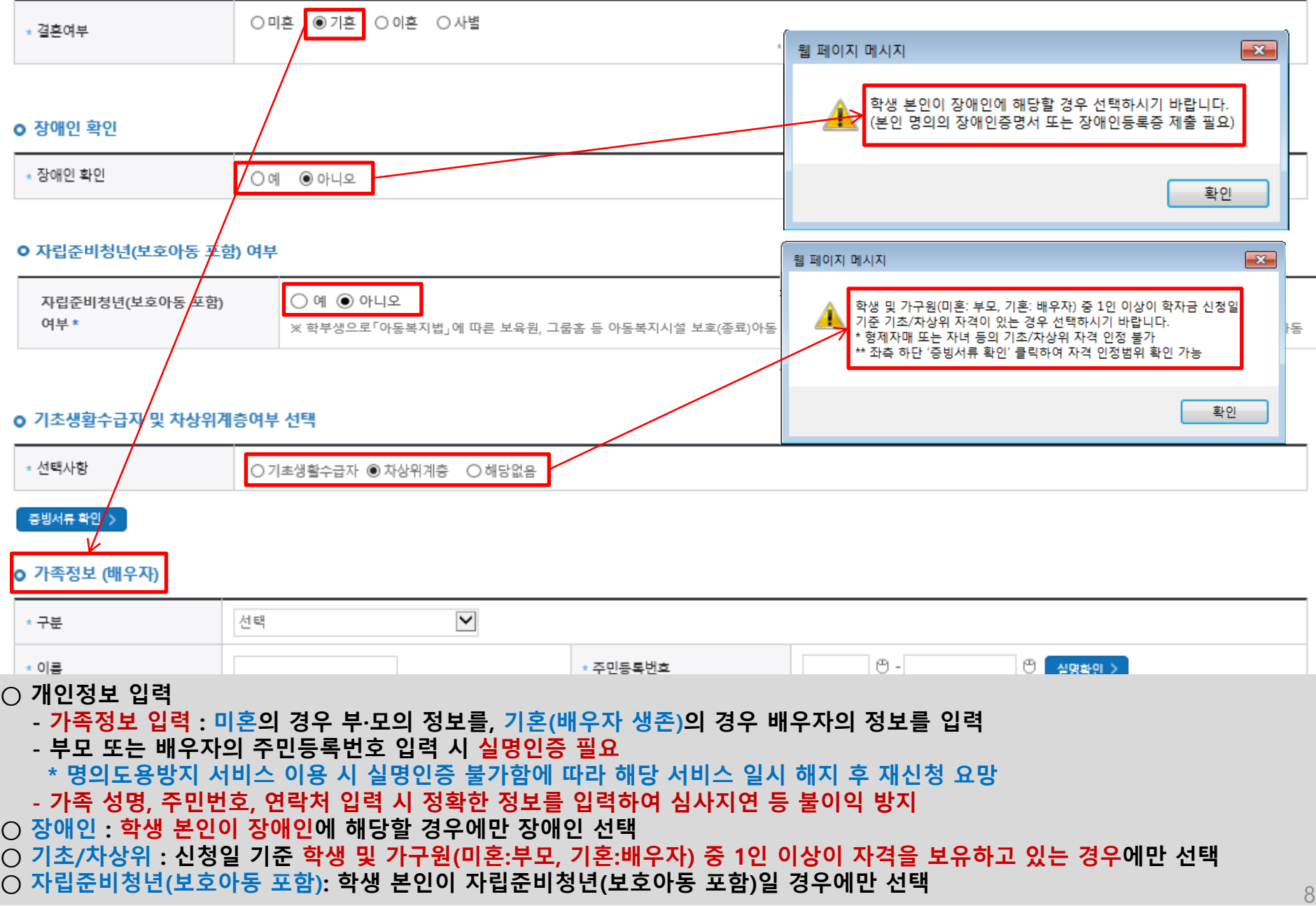

## **국가장학금 신청하기 : 신청서작성(03. 개인정보 입력)**

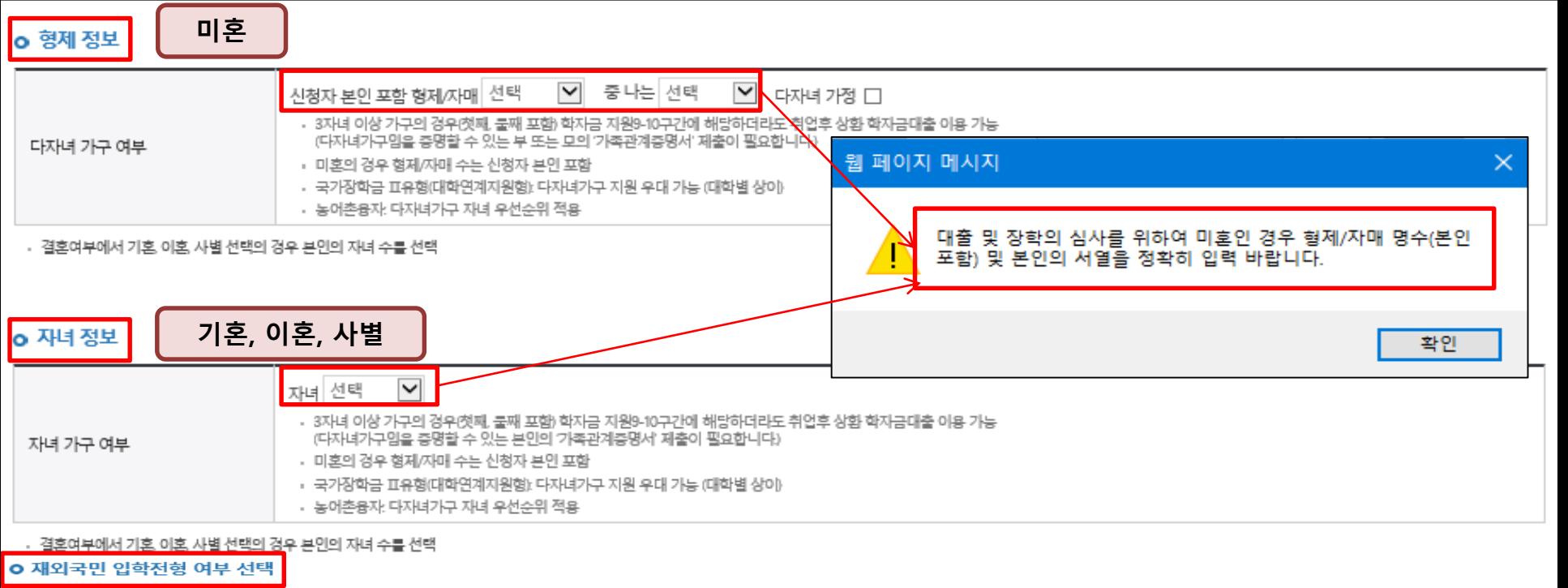

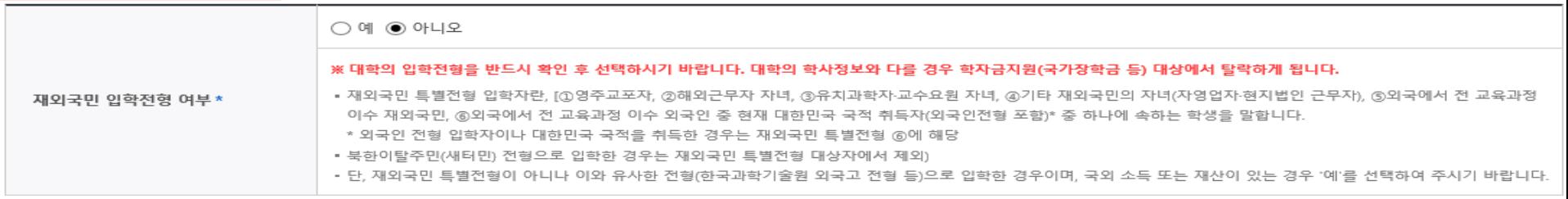

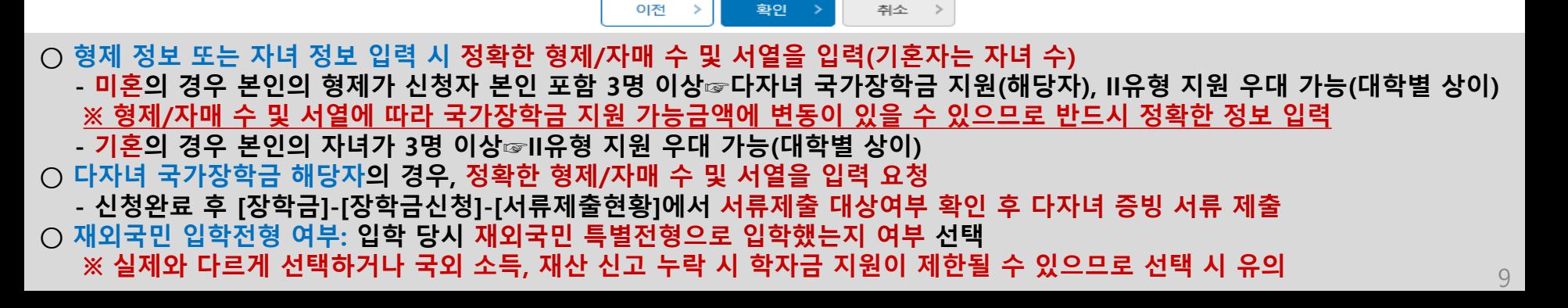

## **국가장학금 신청하기 : 신청서작성(04. 학자금유형 선택)**

### 신청서작성

### $1$  2 3 4 5 6 7

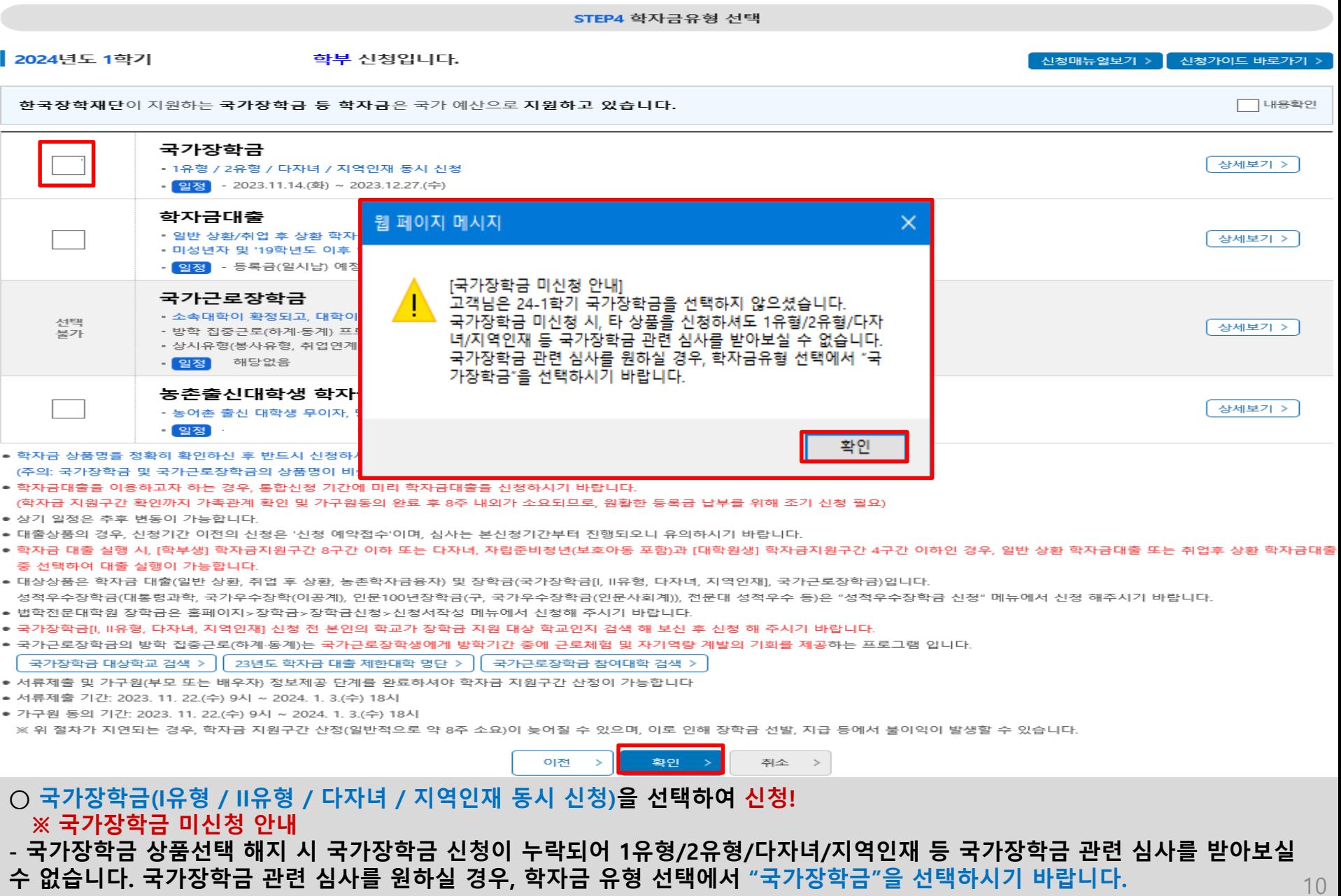

**- 신청정보 확인 후 최종단계에서 전자서명 동의를 완료해야 신청이 완료됩니다. (신청완료자에게 메시지 발송)**

### **※ 아직 신청이 완료되지 않았습니다.**

● 서류제출 기간: 2023. 11. 22.(수) 9시 ~ 2024. 1. 3.(수) 18시 ● 가구원 동의 기간: 2023. 11. 22.(수) 9시 ~ 2024. 1. 3.(수) 18시

- **- 일반 상환/취업 후 상환 학자금대출, 농어촌융자도 함께 선택하여 사전 신청 가능**
- 
- 
- 
- 
- 
- 
- 
- **※ 국가장학금 체크여부를 확인하세요!**
- **- 신청하고자 하는 학자금유형 선택(국가장학금과 국가근로장학금 학자금 상품명이 비슷하므로 오신청하지 않도록 유의!)**
- **○ 국가장학금(I유형 / II유형 / 다자녀 / 지역인재 동시 신청)을 선택하여 신청!**

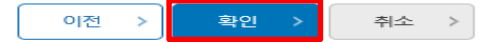

국가장학금 대상학교 검색 > || 23년도 학자금 대출 제한대학 명단 > || 국가근로장학금 참여대학 검색 > ● 서류제출 및 가구원(부모 또는 배우자) 정보제공 단계를 완료하셔야 학자금 지원구간 산정이 가능합니다

※ 위 절차가 지연되는 경우, 학자금 지원구간 산정(일반적으로 약 8주 소요)이 늦어질 수 있으며, 이로 인해 장학금 선발, 지급 등에서 불이익이 발생할 수 있습니다.

- 국가근로장학금의 방학 집중근로(하계-동계)는 국가근로장학생<mark>에게 방학기간 중에 근로체험 및 자기역량 계발의 기회를 제공</mark>하는 프로그램 입니다.
- 국가장학금[Ⅰ, Ⅱ유형, 다자녀, 지역인재] 신청 전 본인의 학교가 장학금 지원 대상 학교인지 검색 해 보신 후 신청 해 주시기 바랍니다.
- 법학전문대학원 장학금은 홈페이지>장학금>장학금신청>신청서작성 메뉴에서 신청해 주시기 바랍니다.
- 성적우수장학금(대통령과학, 국가우수장학(이공계), 인문100년장학금(구, 국가우수장학금(인문사회계)), 전문대 성적우수 등)은 "성적우수장학금 신청" 메뉴에서 신청 해주시기 바랍니다.
- 대상상품은 학자금 대출(일반 상환, 취업 후 상환, 농촌학자금융자) 및 장학금(국가장학금[Ⅰ, Ⅱ유형, 다자녀, 지역인재], 국가근로장학금)입니다.
- 학자금 대출 실행 시, [학부생] 학자금지원구간 8구간 이하 또는 다자녀, 자립준비청년(보호아동 포함)과 [대학원생] 학자금지원구간 4구간 이하인 경우, 일반 상환 학자금대출 또는 취업후 상환 학자금대출 중 선택하여 대출 실행이 가능합니다
- 대출상품의 경우, 신청기간 이전의 신청은 '신청 예약접수'이며, 심사는 본신청기간부터 진행되오니 유의하시기 바랍니다.
- 학자금대출을 이용하고자 하는 경우, 통합신청 기간에 미리 학자금대출을 신청하시기 바랍니다. (학자금 지원구간 확인까지 가족관계 확인 및 가구원동의 완료 후 8주 내외가 소요되므로, 원활한 등록금 납부를 위해 조기 신청 필요) ● 상기 일정은 추후 변동이 가능합니다.
- <mark>일정</mark> 2024.11.14.(목) ~ 2024.12. 확인 취소 • 학자금 상품명을 정확히 확인하신 후 반드시 신청하시고자 (주의: 국가장학금 및 국가근로장학금의 상품명이 비슷하오!

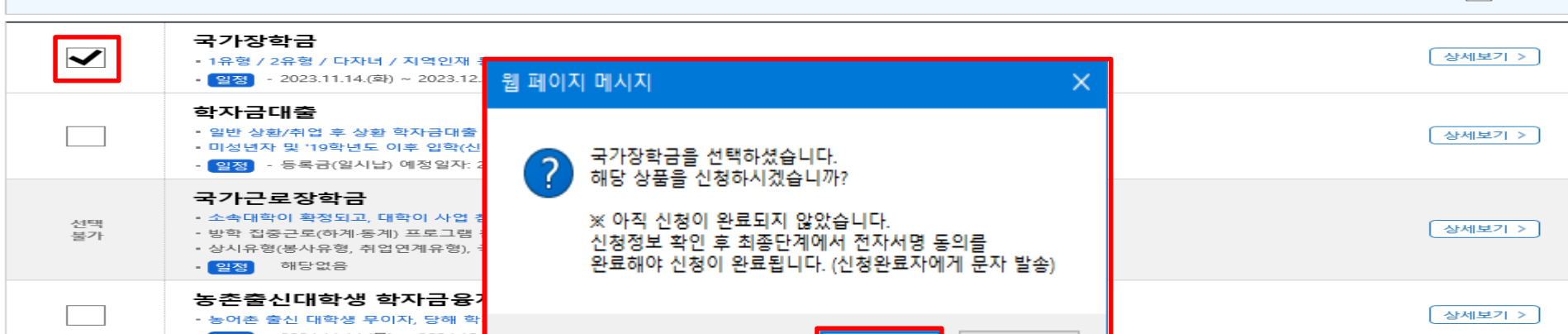

STEP4 학자금유형 선택

한국장학재단이 지원하는 국가장학금 등 학자금은 국가 예산으로 지원하고 있습니다.

학부 신청입니다.

**국가장학금 신청하기 : 신청서작성(04. 학자금유형 선택)**

신청서작성

2024년도 1학기

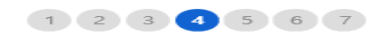

신청가이드 바로가기

내용확인

신청매뉴얼보기 >

11

## **국가장학금 신청하기 : 신청서작성(04. 학자금유형 선택)**

### 신청서작성

### $1$   $2$   $3$   $4$   $5$   $6$   $7$

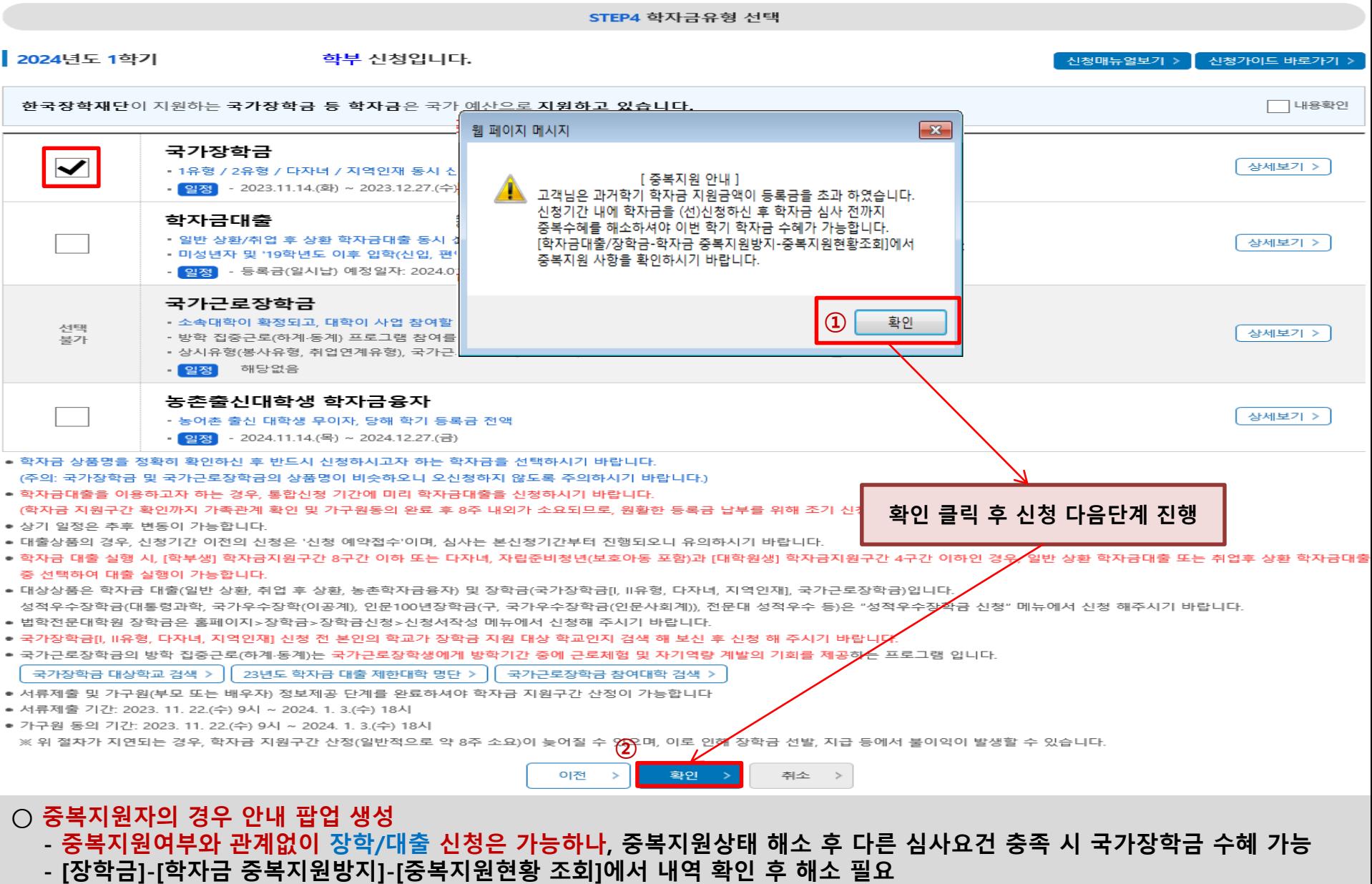

**※ 국가장학금 수혜 시 불이익이 없도록 사전 안내 및 중복지원 해소 적극 알림 목적**

## **국가장학금 신청하기 : 신청서작성(05. e-러닝 및 정보 입력)**

신청서작성

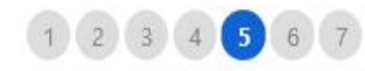

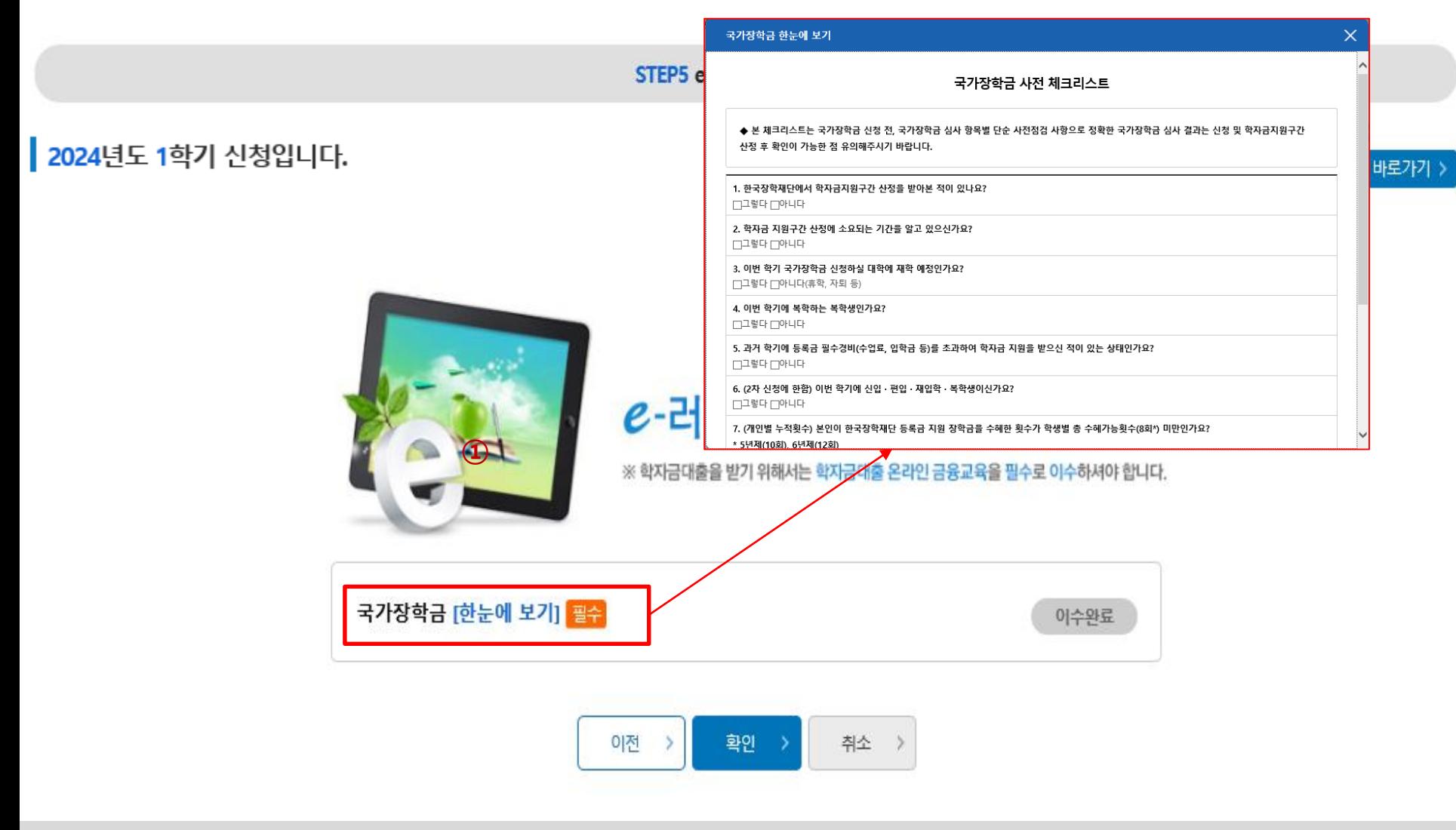

### **○ 국가장학금 한눈에 보기(필수 단계이므로 미확인 시 진행 불가) - 국가장학금 사전 체크리스트, 신청 및 서류제출방법 등 확인 후 팝업 하단 다음 버튼 클릭!! ※ 확인 버튼 클릭 완료 후 다음 단계 진행 가능**

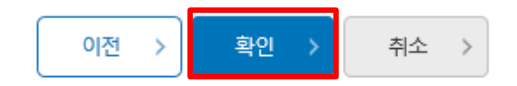

※ 장학금 및 농촌학자금융자 지급을 위한 계좌이므로 반드시 본인계좌로 입력하여야 하며, 타인의 계좌 입력 시 수혜 불가 ※ 농촌학자금융자 신입생군(신입생, 편입생, 재입학생) 대출 승인자에 한해 자비 등록 후 본인에게 융자금이 지급되는 계좌정보임

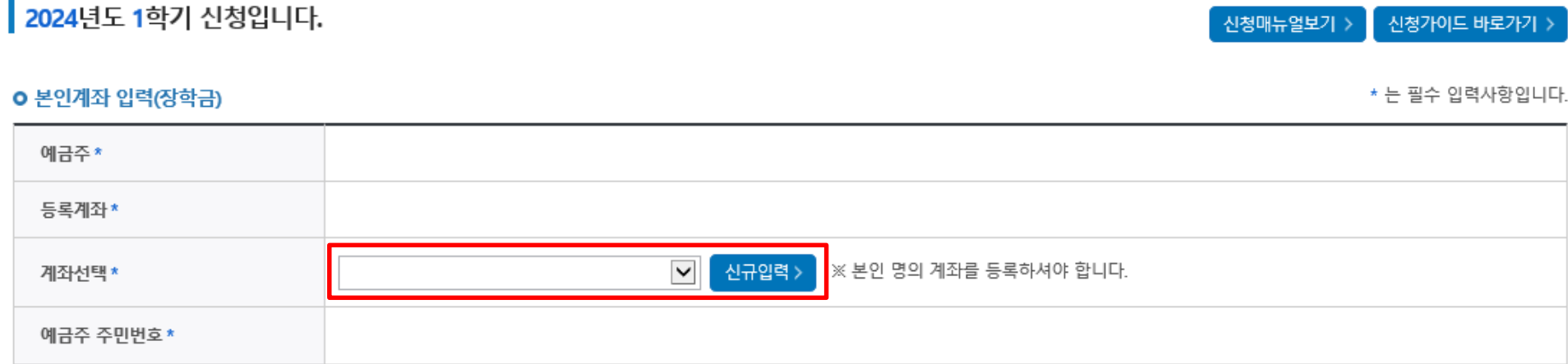

STEP5 e-러닝 및 정보입력

## 신청서작성

 $12344567$ 

신천가이드 바로가기 :)

신천매뉴엌보기 >

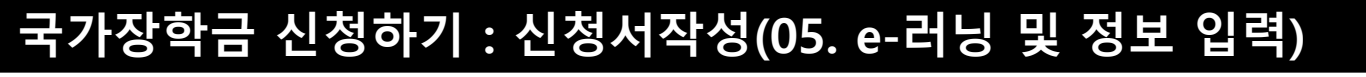

### **○ 신청정보 확인 - 신청 시 입력한 정보와 일치하는지 확인** 15

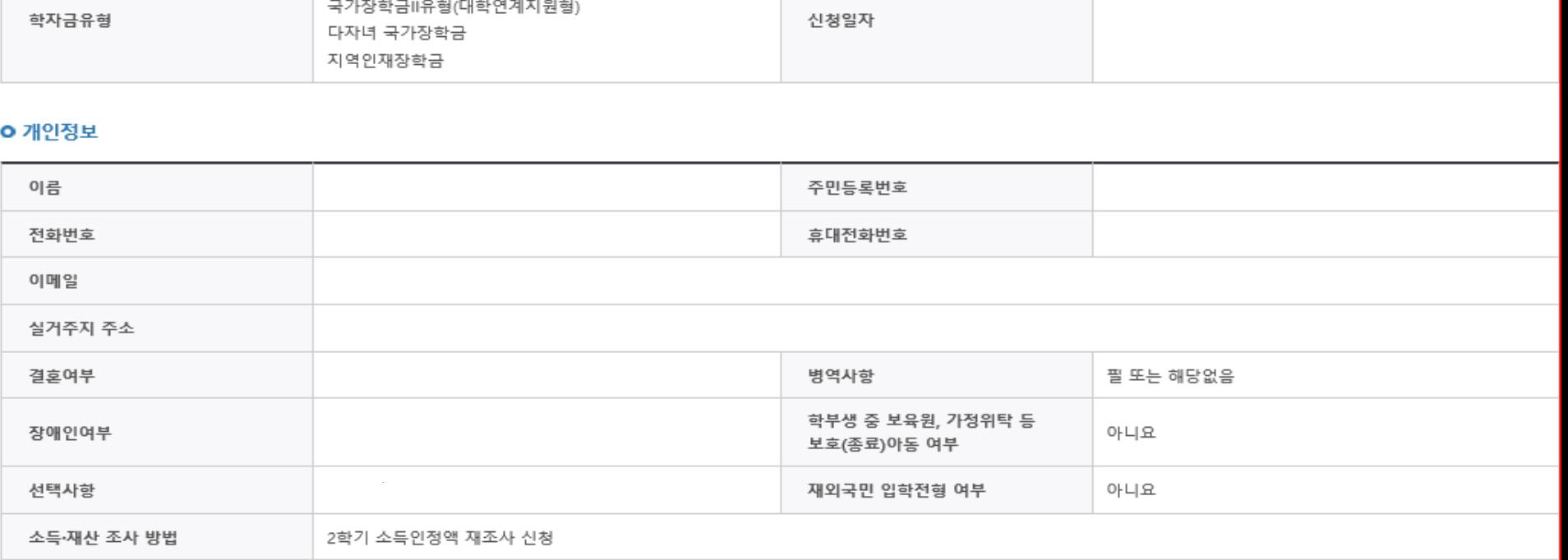

STEP6 신청정보확인

주민등록번호

※ 입력하신 신청정보가 정확한지 다시한번 확인하세요.

※ 신청완료 전 최종 확인 단계입니다. ※ 아래 신청내용을 확인하고 하단의 '확인'버튼 클릭 후 전자서명을 통한 최종신청 바랍니다.

2024년도 1학기 테스트대학교(본교) 학부 신청입니다.

신청서작성

학생명

**국가장학금 신청하기 : 신청서작성(06. 신청정보 확인)**

국가장학금I유형(학생직접지원형)

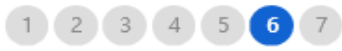

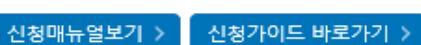

신청가이드 바로가기 >

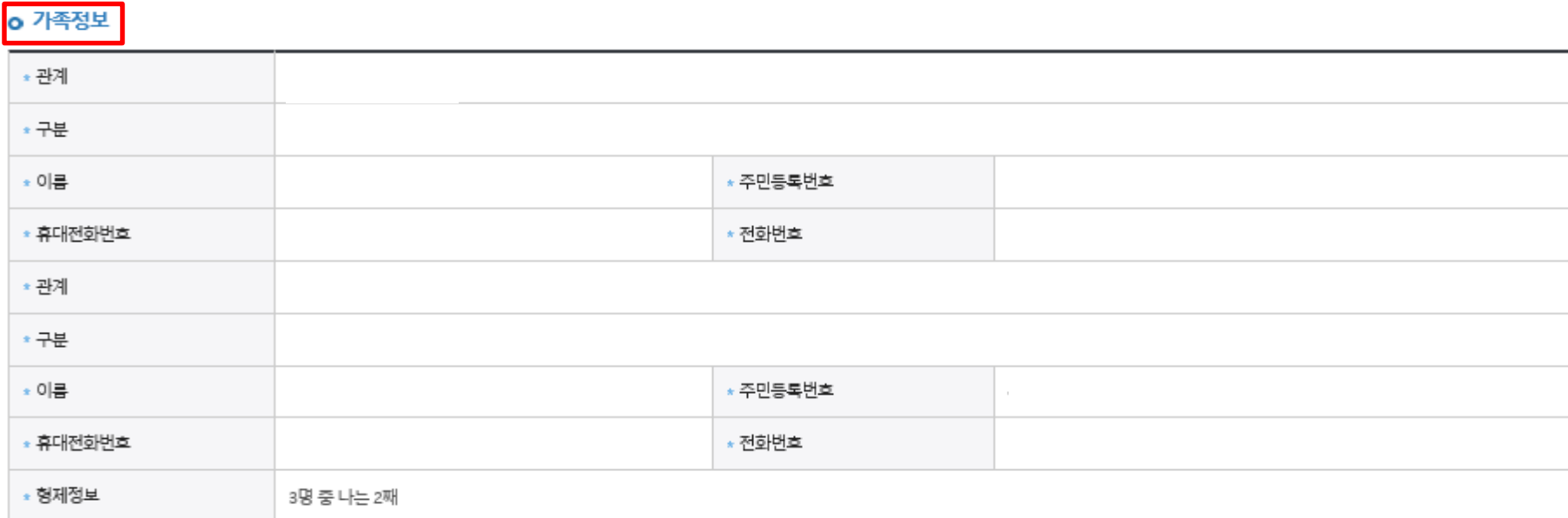

![](_page_18_Picture_47.jpeg)

o 학교정보

![](_page_18_Picture_48.jpeg)

**- 신청 시 입력한 정보와 일치하는지 확인** 16

### **ㅇ 공통서류제출**

![](_page_19_Picture_142.jpeg)

### 한국장학재단은 학생이 꿈을 실현할 수 있도록 국가 예산으로 다양한 지원제도를 운영하고 있습니다. 주요 사업은 한국장학재단 누리집 각 메뉴에서 확인할 수 있습니다.

![](_page_19_Figure_4.jpeg)

![](_page_19_Picture_5.jpeg)

**○ 학자금 지원구간 확인을 위한 본인 소득∙재산 및 학자금지원 자격요건 파악에 필요한 범위 내 활용 목적으로 개인정보 제공 동의 ○ 금융정보등(금융∙신용∙보험정보) 제공 동의 진행 ○ 가구원 정보 제공동의 필요성, 진행방법 등 주의사항 확인** 17

### **ㅇ 공통서류제출**

![](_page_20_Picture_127.jpeg)

※ 서류제출대상여부 확인은 신청 1일~3일(휴일제외) 후에, [홈페이지]>[장학금]>[장학금신청]>[서류제출현황]에서 확인할 수 있으며, 서류확인이 자동 완료될 경우, 제출하실 필요 없습니다. ※ 신청정보 수정은 상황에 따라 취소 후 재신청만 가능할 수 있으니, 입력하신 정보가 정확한지 다시한번 확인하시기 바랍니다.

※ 신청 시 기초생활수급자, 차상위계층 또는 장애인을 선택한 경우 보건복지부를 통해 확인이 가능합니다.단, 해당 자격이 전자적으로 확인되지 않는 경우 서류제출이 필요합니다.

### **ㅇ** 개인(신용)정보 제공동의 및 조회 동의서

![](_page_20_Figure_6.jpeg)

**- 신청 시 입력한 정보와 일치하는지 확인** 18

### **ㅇ 공통서류제출**

제출서류 기타 서류 - 상담센터(1599-2000)로 제출서류 확인요청, 장애인 증명서, 기초생활수급자 증명서

※ 서류제출대상여부 확인은 신청 1일~3일(휴일제외) 후에, [홈페이지]>[장학금]>[장학금신청]>[서류제출현황]에서 확인할 수 있으며, 서류확인이 자동 완료될 경우, 제출하실 필요 없습니다. ※ 신청정보 수정은 상황에 따라 취소 후 재신청만 가능할 수 있으니, 입력하신 정보가 정확한지 다시한번 확인하시기 바랍니다.

※ 신청 시 기초생활수급자, 차상위계층 또는 장애인을 선택한 경우 보건복지부를 통해 확인이 가능합니다.단, 해당 자격이 전자적으로 확인되지 않는 경우 서류제출이 필요합니다.

### **ㅇ** 개인(신용)정보 제공동의 및 조회 동의서

![](_page_21_Picture_176.jpeg)

### **ㅇ** 금융정보등(금융·신용·보험정보) 제공동의

![](_page_21_Figure_8.jpeg)

## **국가장학금 신청하기 : 신청서작성(신청서 제출 완료)**

### 신청서작성

![](_page_22_Picture_2.jpeg)

STEP7 신청완료 | 2024년도 1학기 신청입니다. 신청매뉴얼보기 > 신청가이드 바로가기 : 신청서 작성이 정상적으로 완료 되었습니다. 신청서 작성이 완료되어도 <mark>가구원 정보제공 동의가 완료되지 않으면</mark> 소득·재산 조사가 이루어지지 않아 학자금지원에 불이익이 발생할 수 있으니 아래의 <mark>'가구원 정보제공 동의 현황'</mark>을 필히 확인하여 주시기 바랍니다. "미동의 가구원에게 동의를 독려하는 문자메시지를 아래의 '가구원동의 독려 문자 발송'을 통해 직접 발송하실 수 있으니, 동의미완료 가구원에게 독려 메시지를 발송하여 주시기 바랍니다." 신청현황 바로가기 정보제공동의현황 바로가기 순번 이름 주민등록번호 동의여부 가구원동의 독려문자 발송 관계

● 가족관계 확인 및 가구원 정보제공 동의 지연 등의 사유로 최신화 신청 마감일에 임박하여 학자금 지원구간이 통지된 경우, 학자금 지원구간 산정결과에 대한 정정기회(최신화 신청기한(10영업일 이내) 및 증빙서류 제출기한(5영업일 이내)}를 제공받지 못할 수 있음

조회된 결과가 존재하지 않습니다.

※ 최신화 신청 마감일 이후에는 최신화 신청 접수가 불가합니다.

● 잠시 후에 [장학금> 장학금신청> 신청현황]에서 신청결과를 확인하실 수 있습니다.

시스템 사용자가 많을 경우 [장학금> 장학금신청> 신청현황]에 신청내용이 출력될 때까지 5 ~ 10분 정도 소요될 수 있습니다.

- 서류제줄대상자 여부는 ′신청 1일∼3일(휴일 제외) 후에 확인′하실 수 있습니다. (확인방법: 로그인 > 장학금> 장학금신청 > 서류제줄현황)
- 학자금 상품 신청 후 변경된 회원정보를 미 수정 시, 문자안내 불가 등의 불이익이 있을 수 있으니 수시로 회원정보 갱신 및 학자금 신청·심사(중복지원 포함) 등 진행현황을 확인하여 주시기 바랍니다.
- **○ 신청서 작성완료 및 신청현황 확인 ※ [장학금> 장학금신청> 신청현황]에서 신청 결과 확인 가능하며, 시스템 이용자가 많은 경우 해당 메뉴에 신청 내용이 출력될 때까지 5~10분 정도 소요될 수 있음**
- **○ 신청 1일~3일 이후 서류제출 대상자 여부 확인 필요**
	- **- [장학금]-[장학금신청]-[서류제출현황]**

**○ 신청 시 입력한 가구원의 '가구원 정보제공 동의현황' 반드시 확인 및 미동의 시 기한 내 완료해야 국가장학금 수혜 가능**

**○ 동의여부가 동의함으로 확인되는 경우 추가적인 가구원동의 필요 없음** 20

### ○ 가구원 정보제공 동의현황 확인 화면 - [장학금]-[학자금 지원구간]-[가구원 정보제공 동의현황]

공증각서 작성 방법은 '홈페이지-고객센터-먼저확인해요-자료실'의 '개인·금융정보 제공 동의 대상 제외 요청서 작성 예시'를 참조하시기 바랍니다.

※ 공적자료로 증빙할 수 없는 '기타 부양관계단절'의 경우에는 공증각서를 제출해주시기 바랍니다.

※ 동의서 양식은 한국장학재단 상담센터(1599-2000)에 요청, 작성 방법은 '홈페이지-고객센터-먼저확인해요-자료실'의 '**가구원 정보제공 동의서(서면) 샘플**'을 창조하시기 바랍니다.

※ 동의대상 가구원이 확정(가족관계 확인 및 서류처리 완료)된 이후 동의서 양식 요청 및 출력, 제출이 가능합니다.

오프라인 동의 절차를 진행하기 위해 **신청자 정보확인 및 필수안내사항 고지** 등이 필요하므로 **한국장학재단 상담센터(1599-2000)**로 문의바랍니다.

※ 가구원 동의를 완료하지 않은 경우 학자금 지원구간 산정이 불가합니다.

![](_page_23_Picture_53.jpeg)

### | 2024년 1학기 정보제공동의 서류제출 현황

### ※ 가족정보 필수서류 확인이 완료 되어야만 가족정보별 정보제공 동의현황이 조회 됩니다.

국가장학금 신청하기 : 정보제공 동의현황 확인

![](_page_23_Picture_54.jpeg)

### | 2024년 1학기 정보제공동의 현황

## 정보제공 동의현황

푸른듯대

![](_page_23_Picture_55.jpeg)

# 신청정보 수정방법

한국장학재단

**100 MM** 

Lib

### **○ 신청현황 확인하여 본인의 신청여부 확인 가능 ○ 신청정보 수정 시 [장학금]-[장학금신청]-[신청현황]에서 우측 하단 "신청서수정" 클릭** 22

님, 총1건의 장학금 신청 정보가 있습니다.

-서류확인이 자동으로 완료될 경우 제출하실 필요 없습니다.

※ 국가장학금 서류제출대상자 여부는 신청 1일~3일(휴일 제외) 후에, [장학금]-[장학금신청]-[서류제출현황] 에서 확인하세요.

-표유형 심사결과는 대학에 따라 상이하므로, 표유형 선발일정은 대학으로 문의하세요.

※ 국가장학금 II유형(대학연계지원형)은 대상대학여부가 확인되면 추가생성됩니다.

확인이 가능합니다.

※1학기 신입생으로 국가장학금을 신청한 경우 대학정보 입력 여부와 상관없이 소속대학미정으로 처리되며, 3월 이후 대학에서 제공하는 신입생 최종등록 정보로 심사됩니다. 심사완료 후 재단 홈페이지를 통한 심사결과

![](_page_25_Picture_100.jpeg)

○ 장학금 신청 현황

장

促.

## 신청현황

### **○ 신청현황 확인하여 본인의 신청여부 확인 가능 ○ 신청정보 수정 시 [장학금]-[장학금신청]-[신청현황]에서 우측 하단 "신청서수정" 클릭** 23

![](_page_26_Picture_1.jpeg)

신청완료

![](_page_26_Picture_2.jpeg)

※ 오프라인으로 신청서 발급을 원하실 경우 한국장학재단으로 문의바랍니다.

※(국가우수장학) 계속장학생의 경우 해당학기 수혜가 가능한 학생만 선정으로 표시됩니다. - 예사: 휴학자(군휴학 포함), 성적미달자 등 해당학기 장학금 수혜가 불가한 학생은 모두 선정탈락으로 표시

![](_page_26_Picture_77.jpeg)

![](_page_26_Picture_78.jpeg)

### **○ 신청현황 확인하여 본인의 신청여부 확인 가능 ○ 신청정보 수정 시 [장학금]-[장학금신청]-[신청현황]-[사전신청현황]에서 우측 하단 "신청수정" 클릭** 24

※ 등록금을 자비로 납부한 경우 등록금대출이 불가할 수 있으니(단, 신입생군은 가능) 심사 현황 및 대학별 수납기간을 확인 바랍니다.(문의: 1599-2000)

※ 오프라인으로 증명서 발급을 원하실 경우 한국장학재단으로 문의 바랍니다.

학자금대출 심사 진행여부를 재단을 통해 반드시 확인하시기 바랍니다(문의: 1599-2000)

※ 학자금대출 심사는 본 신청기간에 학자금대출>학자금대출 실행(신청현황)에서 확인하실 수 있습니다.

![](_page_27_Picture_82.jpeg)

![](_page_27_Picture_83.jpeg)

![](_page_27_Picture_84.jpeg)

## 사전신청현황

## 사전신청현황

![](_page_28_Figure_2.jpeg)

**○ [장학금]-[장학금신청]-[신청현황]-[사전신청현황]에서 우측하단 "신청수정" 클릭 후 "신청수정 팝업" 내 신청취소 클릭 ○ 신청취소 후 재신청 시 정확한 정보로 입력하여 기한 내 신청 완료해야 함** 25

### **○ [장학금]-[장학금신청]-[신청현황]에서 우측하단 "신청수정" 클릭 후 "신청수정 팝업" 내 신청취소 클릭** 30 **○ 신청취소 후 재신청 시 정확한 정보로 입력하여 기한 내 신청 완료해야 함** 26

![](_page_29_Picture_1.jpeg)

※ 오프라인으로 증명서 발급을 원하실 경우 한국장학재단으로 된 ※ 등록금을 자비로 납부한 경우 등록금대출이 불가할 수 있으니

학자금대출 심사 진행여부를 재단을 통해 반드시 확인하시기 바랍니다/모아 1000 2000

※ 학자금대출 심사는 본 신청기간에 학자금대출>학자금대출 실행(신청현황)에서 확인하실 수 있습니다.

![](_page_29_Picture_106.jpeg)

![](_page_29_Picture_107.jpeg)

## 사전신청현황

서류 제출 >

### ○ 신청취소 후 재신청 시 정확한 정보로 입력하여 신청 기간 내 반드시 신청 완료해야 함 ○ 국가장학금 신청방법 : 학생 신청매뉴얼 참고 (p.1 ~)

전자서명 동의 취소

 $\rightarrow$ 

※ 국가장학금, 국가근로장학금, 학자금대출 신청 시 공동인증서, 금융인증서, 간편인증(민간인증)을 이용하여 신청 부탁드립니다.

•성명: • 주민등록번호:

 $\Box$  예, 동의합니다  $\Box$  아니오

상기 주의사항에 대해 동의하시겠습니까?

지급받은 국가장학금을 반환하겠습니다.

본인은 소득 재산 조사 대상 가구원의 정보제공 동의가 미완료된 경우, 학자금 지원구간 미산정에 따른 불이익이 발생할 수 있음을 확인했습니다. 본인은 향후 국가장학금 신청 당시 본인, 부모 또는 배우자의 금융자산, 금융소득(이자, 배당소득), 회원권(골프회원권, 콘도회원권 등) 보유 등으로 학자금 지원구간이 변경된 것이 확인되는 경우 이미

대출제한에 동의하며, 환수 등 민형사상 책임을 감수하겠습니다.

누락 및 사실이 아닌 내용 입력으로 신청이 거절 될 수 있으며, 학자금 수혜 후에도 위 사실이 확인 되는 경우 반환하겠습니다. 본인은 장학 및 학자금대출 신청서에 허위 정보를 입력하거나 관련 정보의 누락 또는 관련 서류를 위, 변조하여 고등교육기관, 은행, 한국장학재단 등에 제출한 경우에는 3년 이내의 장학금 및 학자금

본인은 위 내용에 동의하며 신청서에 필요한 정보를 누락 없이 사실만을 입력하겠습니다.

![](_page_30_Picture_100.jpeg)

### **ㅇ 개인정보제공 및 약관동의**

「공공재정 부정청구 금지 및 부정이익 환수 등에 관한 법률」이 2020년 1월 1일부터 시행됩니다. 앞으로 장학금을 허위청구, 과다청구, 원래의 사용 목적과 다르게 사용하거나 잘못 지급된 경우에는 부정이익을 전액 환수하고, 악의적인 부정청구 행위에 대해서는 최대 5배까지 제재부가금을 부과하게 됩니다. 장학금 부정청구로 인해 불이익을 받는 일이 없도록 각종 장학금 신청 시 각별히 유의하여 주시기 바랍니다.

### O 「공공재정환수법」시행에 따른 장학금 신청 유의사항

![](_page_30_Picture_101.jpeg)

### 2024년도 1학기 신청입니다.

STEP1 신청동의 및 서약

## 신청서작성

 $2$   $3$   $4$   $5$   $6$   $7$ 

신청가이드 바로가기 :

신청매뉴얼보기 >

![](_page_31_Picture_0.jpeg)

# 가구원 동의 절차

### ※ PC용 보안 프로그램이 필요한 경우 체크박스를 선택하세요. □ 키보드보안 프로그램 선택 설치 ※ 안전한 서비스 이용을 위해 키보드보안/백신 프로그램의 적용을 권장합니다.

※ 가상키보드 적용에 따른 사용 가이드 마우스 아이콘 클릭을 통해서만 가상키보드 활성화/비활성화 상태 변경 가능합니다. (\*): 활성화 상태 / (\*): 비활성화 상태

### ㅇ 학자금 지원 소득-재산 확인 정보제공 동의

![](_page_32_Figure_4.jpeg)

○ **① 개인정보제공 및 약관동의, ② 실명확인, ③ 전자서명 인증** ○ **개인정보를 제공하는 사람(대학생의 부∙모 또는 배우자) 전자서명 인증**

## 가구원 정보제공 동의

### o 개인정보를 제공하는 사람 (부·모 및 배우자)

![](_page_33_Picture_120.jpeg)

### 동의할 가구 대상이 없을 경우 직접 입력 할 수 있습니다.

![](_page_33_Picture_121.jpeg)

 $592E$ 

○ [학생신청정보 존재 시] 동의대상자 선택 ☞ 개인정보 및 금융정보 제공 동의박스 체크 ☞ 동의완료(공동/금융/민간인증서 활용) ○ **[학생신청정보 미존재 시] 동의대상자 정보 직접입력 ☞ 동의대상자(신청자) 선택 ☞ 개인정보 및 금융정보 제공 동의박스 체크 ☞ 동의완료(공동/금융/민간인증서 활용)** 29

○**[한국장학재단 홈페이지]-[장학금]-[학자금 지원구간]-[한눈에 보는 학자금 지원구간]에서 소득산정절차 <sup>및</sup> 자세한 사항 확인 가능** 30

![](_page_34_Figure_1.jpeg)

**소득산정방식 안내**

학자금 지원구간 산정절차

# 서류제출 방법(대상자)

'학재딘

册

THE AMERICAN

## 국가장학금 서류제출 (홈페이지 업로드)

![](_page_36_Picture_1.jpeg)

서류 제출

서류 제출

– 마이데이터 확인 후 추가 제출이

31

필요한 서류 제출

※ 하기 안내된 서류 외에 추가 제출 서류가 있을 수 있습니다. 제출서류 별 유의사항은 하단의 '제출서류 세부안내'를 참고하시기 바랍니다.

마이데이터

서류 확인

ㆍ 마이데이터 활용 동의를 한 경우.

ㆍ 마이데이터 서류 확인 후 심사에 약

연계 정보를 통해 서류 확인

7영업일 소요

![](_page_36_Picture_209.jpeg)

[신청 시 입력한 가족관계 확인 절차]

서류제출

대상자 선정

- 행정안전부대법원 정보 확인 후

ㆍ 행정안전부·대법원 정보 일치 시

서류제출 불필요

- 서류제출 마이데이터 활용: 학자금지원 신청 시 마이데이터 활용에 동의한 경우, 서류제출 시 필요한 행정정보를 직접적인 서류 발급 없이 전산 연계를 통해 제출 가능

○ 홈페이지 서류제출 : [장학금]-[장학금신청]-[서류제출현황]- "서류제출" 클릭 후 해당 서류 파일 업로드

불일치 시 서류제출 대상자 선정

※ 심사에 활용된 서류는 삭제가 불가능합니다.

통합신청 완료

◯ 서류제출대상자 확인

※ 필수서류 및 선택서류 제출 대상자 여부는 '신청 2일~4일 영업일 후 확인'하실 수 있으며, 최종완료 여부에 '필수서류완료', '선택서류완료'는 '서류확인이 완료된 경우' 또는 '복지자격 확인으로 소득인정액 산정을 위한 서류제출이 필요 없는 경우' 입니다.

- '제출대상' 또는 제출한 서류가 '부적격'일 경우, 제출해야 할 서류를 정확히 제출해주시기 바랍니다.

- 서류제출 안내메시지는 다음과 같은 절차로 발송됩니다. 안내메시지 수신 시 제출필요서류를 확인 후 기간 내 제출하시기 바랍니다.

- 학자금대출 신청 시 학자금 지원구간 산정여부 '예'로 선택한 대학원생의 경우 신청정보에 따라 서류제출이 필요할 수 있으며,

학자금 지원구간 산정여부 '아니오'로 선택한 대학원생에 한하여 제출서류가 없습니다.

- (마이데이터 활용 미동의) 서류제출 대상자 선정 시 바로 서류제출 가능

- (마이데이터 활용 동의) 마이데이터 서류 확인 후 추가적인 서류의 제출이 필요할 수 있음

○ 형제/자매(자녀) 정보 증빙 서류(제출대상자 서류 제출)

- 기혼의 경우 신청자 본인 명의 가족관계증명서 제출

- 미혼의 경우 신청자 부 또는 모 명의 가족관계증명서 제출

행정안전부·대법원

정보 확인

– 정보 확인 완료까지 **2~3영업일 소요** 

ㆍ 행정안전부: 주민등록 전산정보 확인

- 최종완료 여부에 '마이데이터 확인 증'은 마이데이터 연계 정보를 재단에서 확인하고 있는 단계로 심사에 약 7영업일이 소요될 수 있습니다.

ㆍ 대법원: 가족관계 등록정보 확인

### **- 기혼의 경우 신청자 본인 명의 가족관계증명서 제출** 32

- **- 미혼의 경우 신청자 부 또는 모 명의 가족관계증명서 제출**
- **○ 형제/자매(자녀) 정보 증빙 서류(제출대상자 서류 제출)**
- **서류제출대상자 확인** ○ **홈페이지 서류제출 : [장학금]-[장학금신청]-[서류제출현황]-우측 하단 "서류제출" 클릭 후 해당 서류 파일 업로드**

- 최종완료 여부에 '마이데이터 확인 증'은 마이데이터 연계 정보를 재단에서 확인하고 있는 단계로 심사에 약 7영업일이 소요될 수 있습니다.

- (마이데이터 활용 동의) 마이데이터 서류 확인 후 추가적인 서류의 제출이 필요할 수 있음

- (마이데이터 활용 미동의) 서류제출 대상자 선정 시 바로 서류제출 가능

- 서류제출 마이데이터 활용: 학자금지원 신청 시 마이데이터 활용에 동의한 경우, 서류제출 시 필요한 행정정보를 직접적인 서류 발급 없이 전산 연계를 통해 제출 가능

![](_page_37_Figure_8.jpeg)

![](_page_37_Picture_184.jpeg)

## **국가장학금 서류제출 (홈페이지 업로드)**

| 2024 년 1 학기 서류제출 현황

서류 제출

**ALBERTS** 

### **①한국장학재단 앱 설치**

### **② 장학금 >서류제출 ③ 로그인 ④ 파일찾기 및 등록완료**

![](_page_38_Figure_5.jpeg)

![](_page_38_Picture_6.jpeg)

**SKT** 

![](_page_38_Picture_128.jpeg)

₩ UTE Jill 83% ■ 오후 3:15

1원

HЩ

![](_page_38_Picture_129.jpeg)

![](_page_38_Picture_130.jpeg)

## **국가장학금 서류제출 (모바일 업로드)**

₩ 부 네 83% 그 오후 3:15

SKT<sub>E</sub>

![](_page_39_Picture_0.jpeg)

**THE REAL PROPERTY AND REAL PROPERTY.** 

 $H$ 

**CONTRACTOR** 

## **국가장학금 신청 시 유의사항**

## Good Bad

### **○ 반드시 본인 명의로 신청**

- 수혜 받을 대학생 본인이 정확한 대학 및 가족정보를 입력하여 신청 완료

### **○ 정확한 소속대학으로 신청** - 학교정보 입력 시 비슷한 이름의 타 대학을 선택하지 않도록 유의

### **○ 본인의 정확한 학적 입력**

- '24년 1학기 기준으로 본인의 신입, 재학, 편입, 재입학 입력

### **○ 다자녀 정보 정확히 입력**

- 미혼: 신청자 본인 포함 형제/자매 수, 서열 - 기혼: 자녀 수 정확히 입력

**○ 가구원 동의 및 서류제출 완료 필수**

**○ 공동인증서 or 금융인증서 or 민간 인증서 발급 후 기한 내 신청**

**○ 최종 신청완료 여부 확인** - [장학금]-[장학금신청]-[신청현황] 에서 신청완료 여부 확인

### **부모 등 타인 명의로 신청 시 국가장학금 수혜 불가**

**잘못된 대학명으로 신청하거나 확정되지 않은 대학으로 신청할 경우 심사가 지연 되거나 국가장학금 수혜 불가**

**(예시) '23년 2학기 신입생이 '24년 1학기 에도 "신입"으로 신청 ☞ '신입,편입,재입학' 학기 이후 학기는 '재학생'**

**형제/자매 및 자녀 정보 오입력하는 경우 다자녀 우대 불가능**

**가구원 미동의 또는 서류제출 대상자의 서류가 제출되지 않은 경우 국가장학금 지원 불가**

**마감일에 임박하여 공동인증서 or 금융인 증서 or 민간인증서 발급 시 기간 내 국가 장학금 신청이 불가할 수 있음**

**신청 진행 중 중단되는 경우 국가장학금 신청이 완료되지 않아 수혜가 불가하므로 반드시 최종 신청완료 여부 확인 필요**